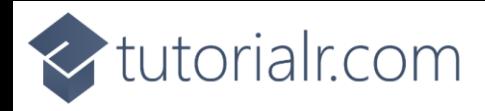

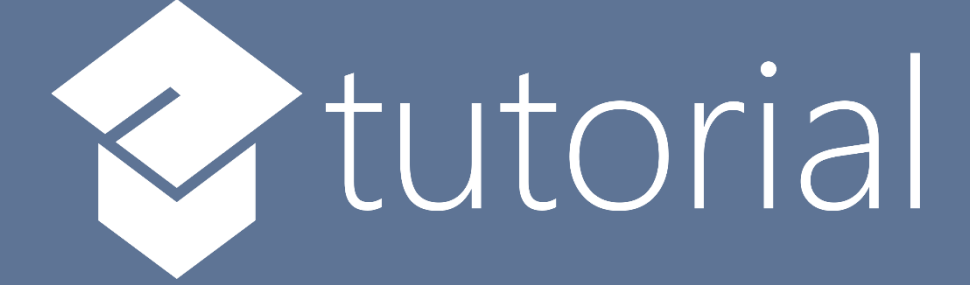

# Windows App SDK

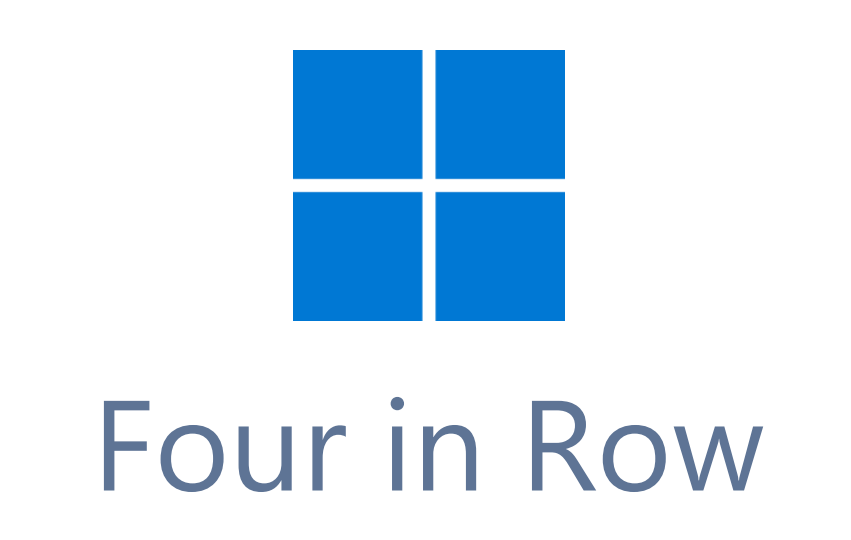

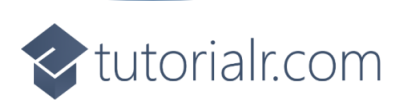

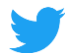

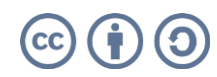

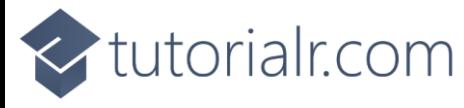

# **Four in Row**

Four in Row shows how you can create simple a two-player game where the objective is to get four items in a horizontal, vertical or diagonal row displayed with emoji and with a toolkit from **NuGet** using the **Windows App SDK**.

## **Step 1**

Follow **Setup and Start** on how to get **Setup** and **Install** what you need for **Visual Studio 2022** and **Windows App SDK**.

In **Windows 11** choose **Start** and then find or search for **Visual Studio 2022** and then select it.

Once **Visual Studio 2022** has started select **Create a new project**.

Then choose the **Blank App, Packages (WinUI in Desktop)** and then select **Next**.

After that in **Configure your new project** type in the **Project name** as *FourInRow*, then select a Location and then select **Create** to start a new **Solution**.

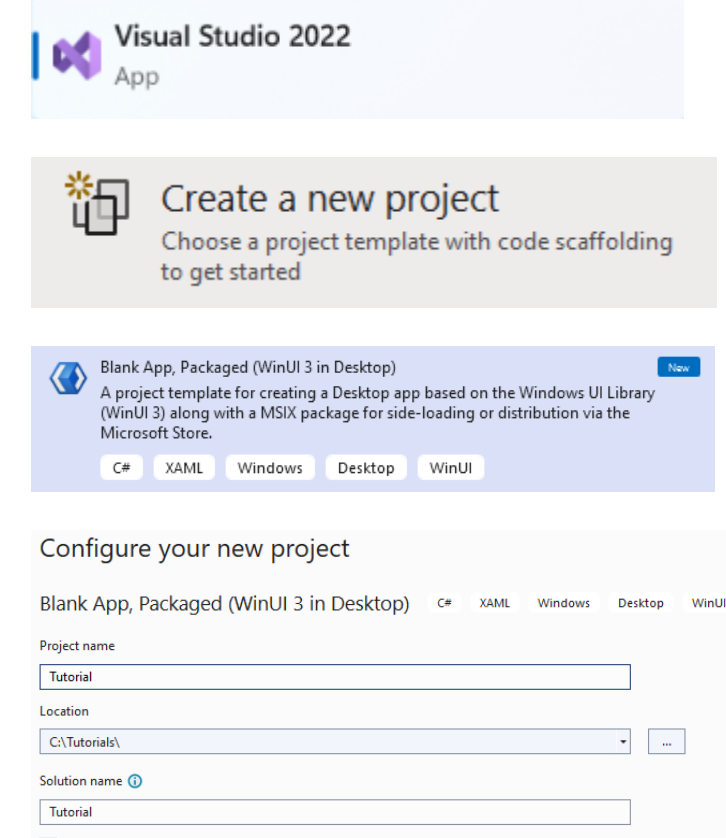

Place solution and project in the same directory

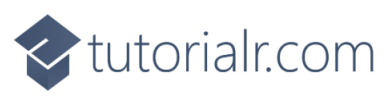

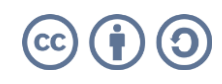

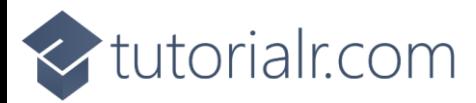

Then in **Visual Studio** within **Solution Explorer** for the **Solution**, right click on the **Project** shown below the **Solution** and then select **Manage NuGet Packages…**

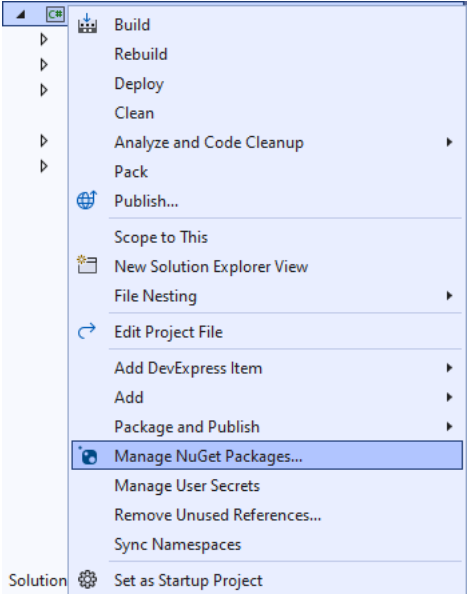

# **Step 3**

Then in the **NuGet Package Manager** from the **Browse** tab search for **Comentsys.Toolkit.WindowsAppSdk** and then select **Comentsys.Toolkit.WindowsAppSdk by Comentsys** as indicated and select **Install**

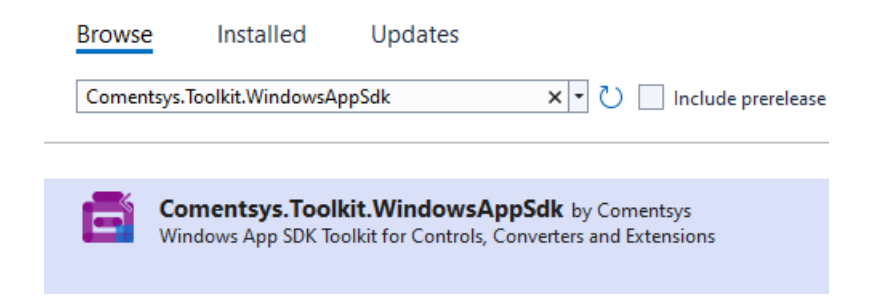

This will add the package for **Comentsys.Toolkit.WindowsAppSdk** to your **Project**. If you get the **Preview Changes** screen saying **Visual Studio is about to make changes to this solution. Click OK to proceed with the changes listed below.** You can read the message and then select **OK** to **Install** the package.

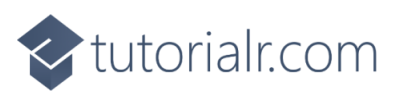

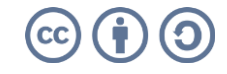

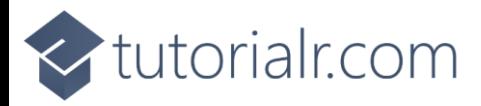

Then while still in the **NuGet Package Manager** from the **Browse** tab search for **Comentsys.Assets.FluentEmoji** and then select **Comentsys.Assets.FluentEmoji by Comentsys** as indicated and select **Install**

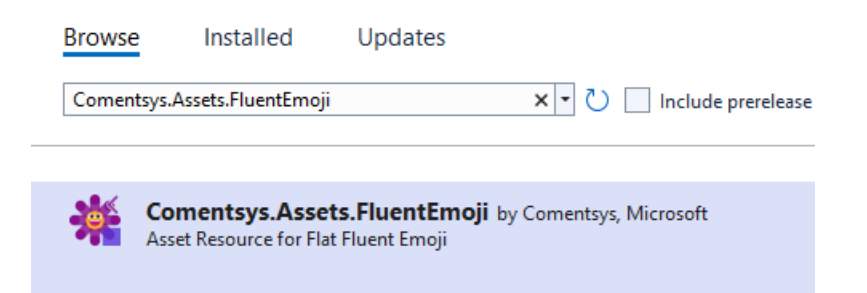

This will add the package for **Comentsys.Assets.FluentEmoji** to your **Project**. If you get the **Preview Changes** screen saying **Visual Studio is about to make changes to this solution. Click OK to proceed with the changes listed below.** You can read the message and then select **OK** to **Install** the package, then you can close the **tab** for **Nuget: FourInRow** by selecting the **x** next to it.

#### **Step 5**

Then in **Visual Studio** within **Solution Explorer** for the **Solution**, right click on the **Project** shown below the **Solution** and then select **Add** then **New Item…**

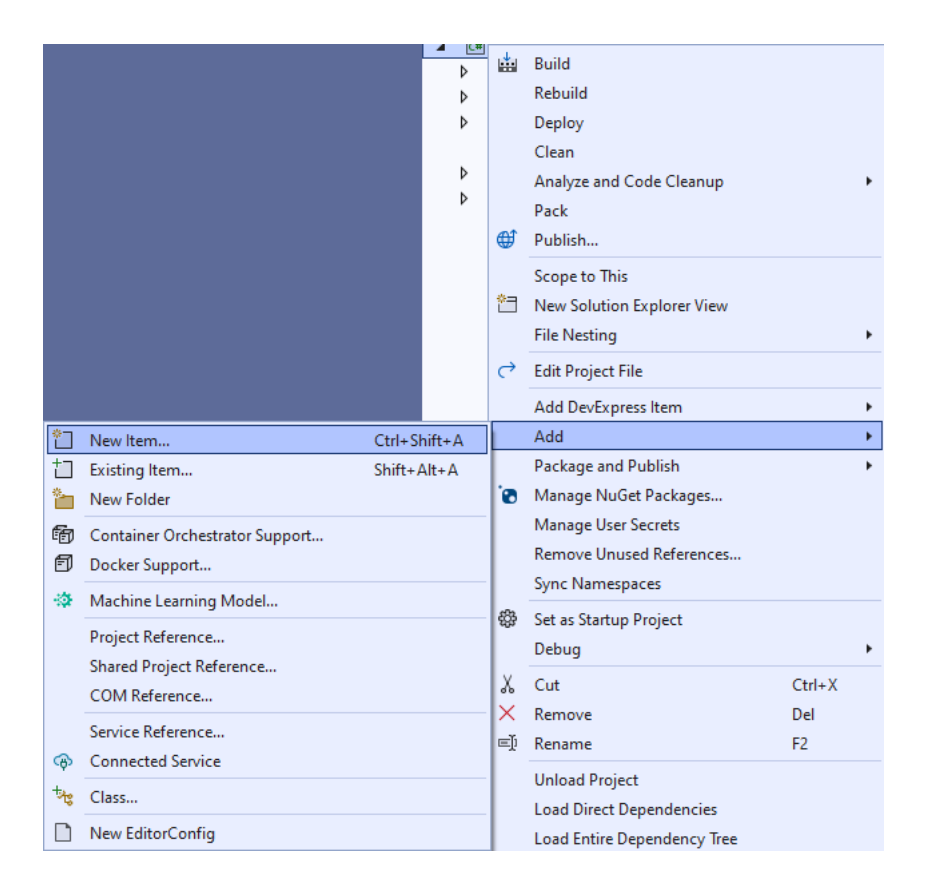

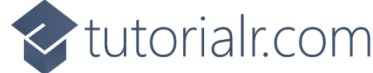

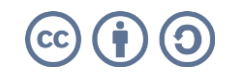

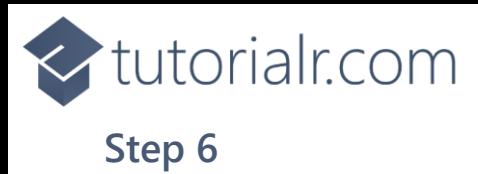

Then in **Add New Item** from the **C# Items** list, select **Code** and then select **Code File** from the list next to this, then type in the name of *Library.cs* and then **Click** on **Add**.

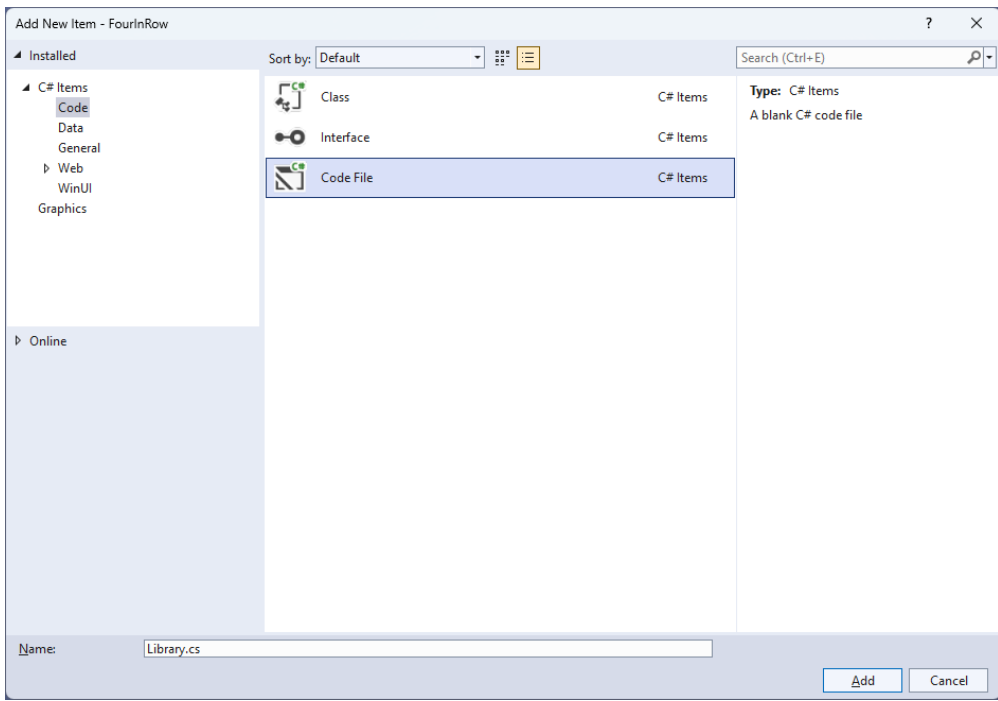

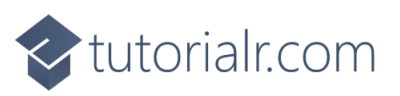

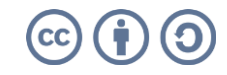

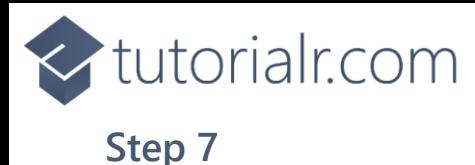

You will now be in the **View** for the **Code** of *Library.cs*, within this first type the following **Code**:

```
using Comentsys.Assets.FluentEmoji;
using Comentsys.Toolkit.WindowsAppSdk;
using Microsoft.UI.Xaml;
using Microsoft.UI.Xaml.Controls;
using System.Linq;
public class Library
{
     private const string title = "Four In Row";
     private const int total = 3;
     private const int size = 7;
     private readonly string[] _players = { string.Empty, "Yellow", "Red" };
    private readonly int[,] board = new int[size, size];private int value = 0;
    private int _amend = 0;
     private int _player = 0;
     private bool _won = false;
     private Dialog _dialog;
     // Check Vertical & Check Horizontal
     // Check Diagonal Top Left & Check Diagonal Top Right
     // Winner, Full & Asset
     // Set & Add
     // Layout & New
}
```
The **Class** that has been defined in so far *Library.cs* has **using** for the packages that were added of **Comentsys.Assets.FluentEmoji** and **Comentsys.Toolkit.WindowsAppSdk** amongst others needed. There are also some **const** and **readonly** values for parts of the game and to represent the board along with a **Dialog** that will be used to display messages in the game.

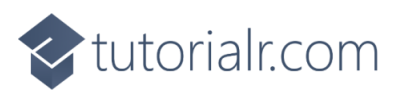

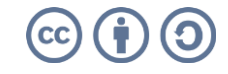

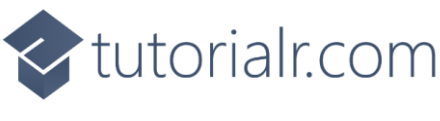

Still in the **Class** for *Library.cs* after the **Comment** of **// Check Vertical & Check Horizontal** type the following **Methods**:

```
private bool CheckVertical(int row, int column)
{
     value = 0; do
     {
           _value++;
      }
     while (row + _value < size &&
    \lceil \text{board}[\text{column}, \text{row } + \text{value}] \rceil == \lceil \text{player} \rceil;
     return _value > total;
}
private bool CheckHorizontal(int row, int column)
{
    _value = 0;\text{Z} amend = 0;
     // From Left
     do
     {
          _value++;
     }
    while (column - _value \ge 0 &&
     \lnot _board[column - \lnot value, row] == \lnot player);
     if (_value > total)
           return true;
     // Deduct Middle - Prevent double count
     value - = 1; // Then Right
     do
     {
          _value++;
         \text{Lamend++};
      }
     while (column + _amend < size &&
     \lnot _board[column + _amend, row] == \lnot _player);
    return value > total;
}
```
**CheckVertical** will check to see if there is a vertical set of four items for the current player or for a horizontal set of four items then will use **CheckHorizontal**.

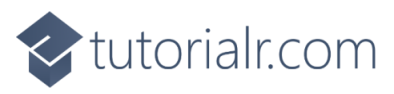

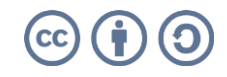

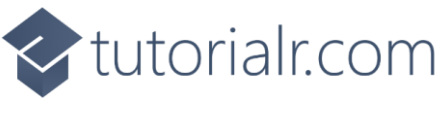

While still in the **Class** for *Library.cs* after the **Comment** of **// Check Diagonal Top Left & Check Diagonal Top Right** type in the following **Methods** to check for a set of four diagonal items for a player:

```
private bool CheckDiagonalTopLeft(int row, int column)
{
    value = 0;_namend = 0; // From Top Left
     do
     {
         _value++;
     }
    while (column - _value >= 0 && row - _value >= 0 &&
    \text{\_}board[column - \text{\_}value, row - \text{\_}value] == \text{\_}player);
    if (value > total)
         return true;
     _value -= 1; // Deduct Middle - Prevent double count
     // To Bottom Right
     do
     {
         _value++;
        \_amend++; }
    while (column + _amend < size & row + _amend < size &\lnot return _value > total;
}
private bool CheckDiagonalTopRight(int row, int column)
{
    \lnotvalue = 0;
    amend = 0;
     // From Top Right
     do
     {
         _value++;
     }
    while (column + _value < size && row - _value >= 0 &&
    \text{board}[\text{column + value}, \text{row - value}] = \text{player}; if (_value > total)
         return true;
     _value -= 1; // Deduct Middle - Prevent double count
     // To Bottom Left
     do
     {
         _value++;
        \equiv amend++;
     }
    while (column - amend >= 0 &&
     row + _amend < size &&
     _board[column - _amend,
    row + _{amend} ==  _{player)};
     return _value > total;
}
```
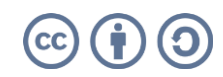

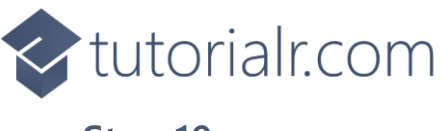

While still in the **Class** for *Library.cs* after the **Comment** of **// Winner, Full & Asset** type in the following **Methods**:

```
private bool Winner(int row, int column)
{
    bool vertical = CheckVertical(row, column);
     bool horizontal = CheckHorizontal(row, column);
     bool diagonalTopLeft = CheckDiagonalTopLeft(row, column);
     bool diagonalTopRight = CheckDiagonalTopRight(row, column);
     return vertical || horizontal ||
     diagonalTopLeft || diagonalTopRight;
}
private bool Full()
{
    for (int row = \theta; row < size; row++)
     {
        for (int column = 0; column < size; column++)
         {
            if (bcard[column, row] == 0)\{ return false;
 }
         }
     }
     return true;
}
private Viewbox Asset(int player) => new(){
    Child = new Asset() {
         AssetResource = FlatFluentEmoji.Get(
         player == 1 ? FluentEmojiType.YellowCircle :
         FluentEmojiType.RedCircle)
     }
};
```
**Winner** will use the previous **Methods** to check if the current player is the winner to see if there is a vertical, horizontal or diagonal set of items. **Full** will be used to check if the board is full and **Asset** will be used to create the **Emoji** to represent the players with a *Yellow Circle* and a *Red Circle*.

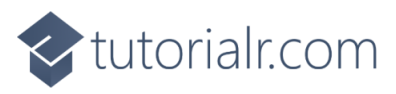

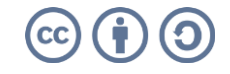

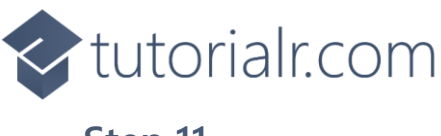

While still in the **Class** for *Library.cs* after the **Comment** of **// Set & Add** type in the following **Methods** which are **Set** to place an item for a player and **Add** for the **Button** and **Events** which form the game board.

```
private void Set(Grid grid, int row, int column)
{
    for (int i = size - 1; i > -1; i--)
     {
         if (bcard[column, i] == 0) {
              \lceil \text{board}[\text{column}, i] = \lceil \text{player} \rceil Button button = (Button)grid.Children.Single(
             w \Rightarrow Grid.GetRow((Button)w) == i
              && Grid.GetColumn((Button)w) == column);
              button.Content = Asset(_player);
             row = i;
              break;
          }
     }
     if (Winner(row, column))
     {
         \underline{\hspace{1em}} won = \textrm{true};
          _dialog.Show($"{_players[_player]} has won!");
     }
     else if (Full())
          _dialog.Show("Board Full!");
    player = player == 1 ? 2 : 1; // Set Player}
private void Add(Grid grid, int row, int column)
{
    Button button = new() {
         Width = 100,
         Height = 100,
         Name = $"\{row\}:{column}\" };
    button.Click += (object sender, RoutedEventArgs e) =>
     {
          if (!_won)
          {
              button = (Button)sender;
              row = (int)button.GetValue(Grid.RowProperty);
              column = (int)button.GetValue(Grid.ColumnProperty);
             if ( board[column, \theta] == \theta) // Check Free Row
                   Set(grid, row, column);
          }
          else
             dialog.Show("Game Over!");
     };
     button.SetValue(Grid.ColumnProperty, column);
     button.SetValue(Grid.RowProperty, row);
     grid.Children.Add(button);
}
```
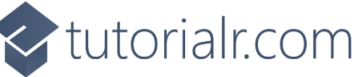

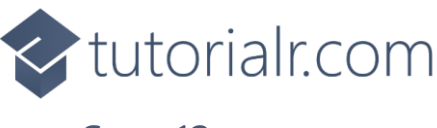

While still in the **Class** for *Library.cs* after the **Comment** of **// Layout & New** type in the following **Methods**:

```
private void Layout(Grid grid)
{
     grid.Children.Clear();
     grid.ColumnDefinitions.Clear();
     grid.RowDefinitions.Clear();
     // Setup Grid
    for (int index = \theta; index < size; index++)
     {
         grid.RowDefinitions.Add(new RowDefinition());
         grid.ColumnDefinitions.Add(new ColumnDefinition());
     }
     // Setup Board
    for (int column = 0; column < size; column++)
     {
        for (int row = 0; row < size; row++)
         {
             Add(grid, row, column);
            \lnot _board[row, column] = 0;
         }
     }
}
public async void New(Grid grid)
{
    \_won = false; _dialog = new Dialog(grid.XamlRoot, title);
     _player = await _dialog.ConfirmAsync("Who goes First?",
         _players[1], _players[2]) ? 1 : 2;
     Layout(grid);
}
```
**Layout** creates the look-and-feel of the game by setting out the game board and **New** will start a new game and ask which player should go first as either *Yellow* or *Red*.

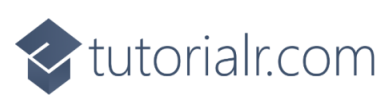

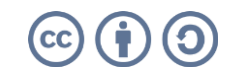

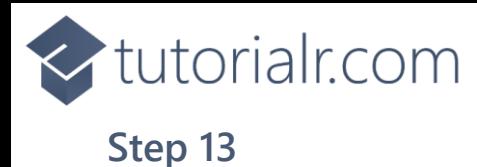

Then from **Solution Explorer** for the **Solution**  double-click on **MainWindow.xaml** to see the **XAML** for the **Main Window**.

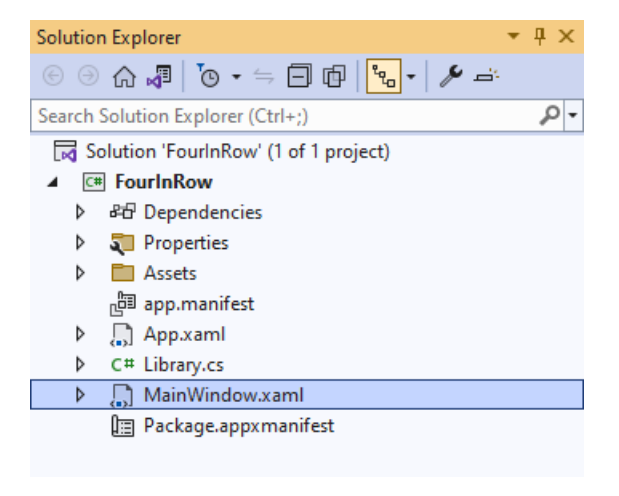

## **Step 14**

In the **XAML** for **MainWindow.xaml** there be some **XAML** for a **StackPanel**, this should be **Removed** by removing the following:

```
<StackPanel Orientation="Horizontal"
HorizontalAlignment="Center" VerticalAlignment="Center">
     <Button x:Name="myButton" Click="myButton_Click">Click Me</Button>
</StackPanel>
```
## **Step 15**

While still in the **XAML** for **MainWindow.xaml** above **</Window>**, type in the following **XAML**:

```
<Grid>
     <Viewbox>
         <Grid Margin="50" Name="Display"
         HorizontalAlignment="Center"
         VerticalAlignment="Center" Loaded="New"/>
     </Viewbox>
     <CommandBar VerticalAlignment="Bottom">
         <AppBarButton Icon="Page2" Label="New" Click="New"/>
     </CommandBar>
</Grid>
```
This **XAML** contains a **Grid** with a **Viewbox** which will scale a **Grid**. It has a **Loaded** event handler for **New** which is also shared by the **AppBarButton**.

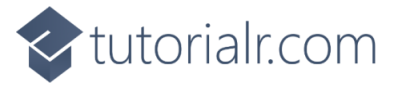

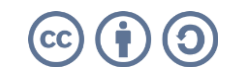

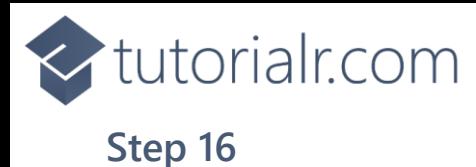

Then, within **Solution Explorer** for the **Solution**  select the arrow next to **MainWindow.xaml** then double-click on **MainWindow.xaml.cs** to see the **Code** for the **Main Window**.

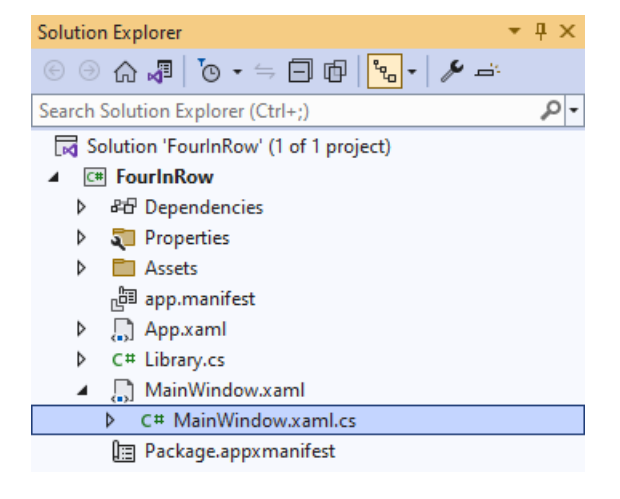

## **Step 17**

In the **Code** for **MainWindow.xaml.cs** there be a **Method** of **myButton\_Click(...)** this should be **Removed** by removing the following:

```
private void myButton_Click(object sender, RoutedEventArgs e)
{
     myButton.Content = "Clicked";
}
```
## **Step 18**

Once **myButton\_Click(...)** has been removed, type in the following **Code** below the end of the **Constructor** of **public MainWindow() { ... }**:

```
private readonly Library _1library = new();
private void New(object sender, RoutedEventArgs e) =>
     _library.New(Display);
```
Here an **Instance** of the **Class** of **Library** is created then below this is the **Method** of **New** that will be used with **Event Handler** from the **XAML**, this **Method** uses Arrow Syntax with the **=>** for an Expression Body which is useful when a **Method** only has one line.

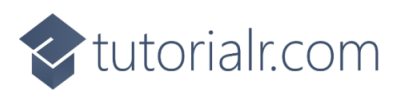

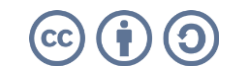

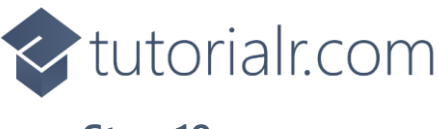

That completes the **Windows App SDK**  application. In **Visual Studio 2022** from the **Toolbar** select **FourInRow (Package)** to **Start** the application.

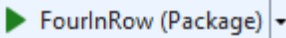

#### **Step 20**

Once running you can choose to play as *Yellow* or *Red* then the first player to get a horizontal, vertical or diagonal set of items wins the game or you can restart the game by selecting *New*.

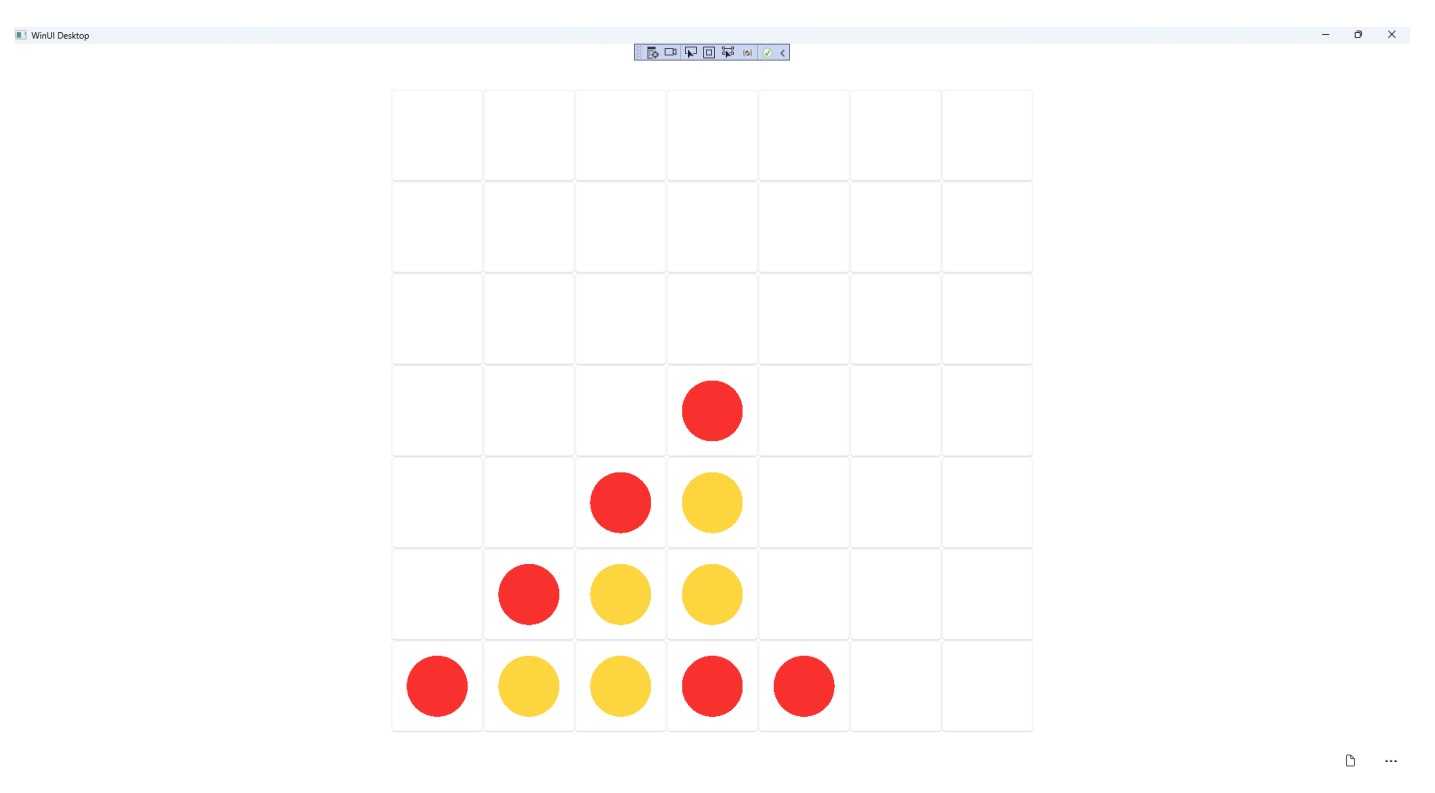

×

#### **Step 21**

To **Exit** the **Windows App SDK** application, select the **Close** button from the top right of the application as that concludes this **Tutorial** for **Windows App SDK** from [tutorialr.com!](https://tutorialr.com/)

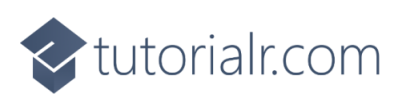

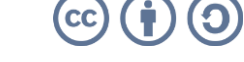